# **LOGOFOXX 32**

## **BEGLEITHEFT FÜR EINWEISUNGEN UND SEMINARE**

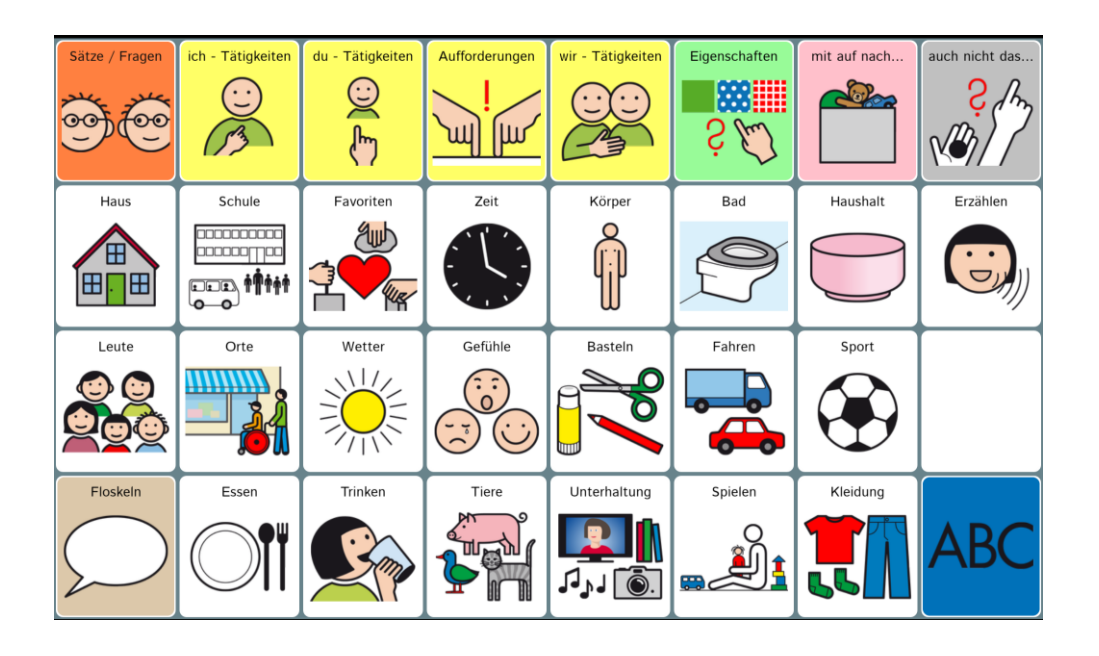

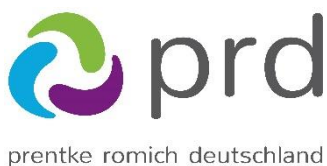

weil jede: r was zu sagen hat!

## **INHALTSVERZEICHNIS**

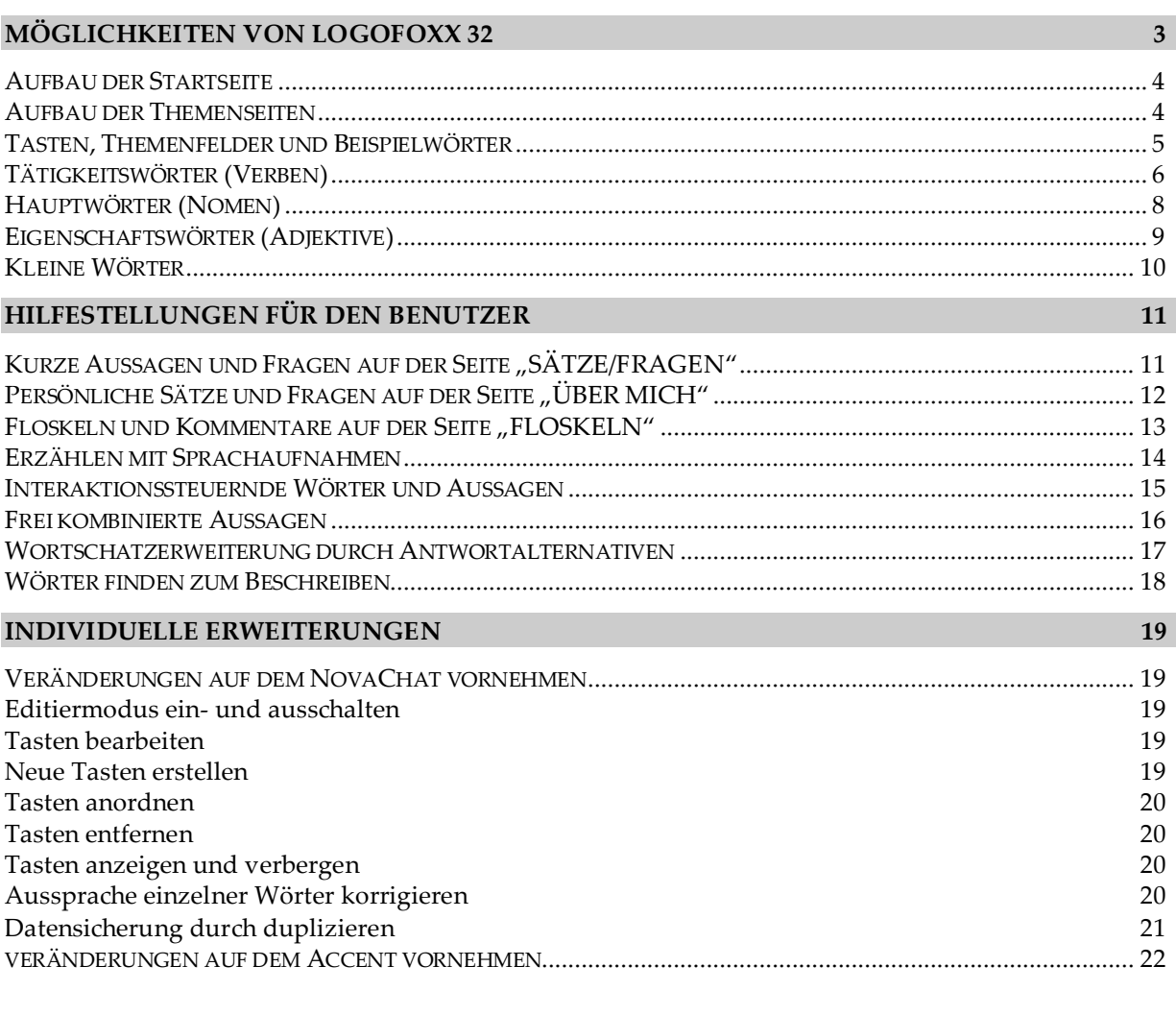

#### **PRD ONLINE 24**

Version 2• April 2024

LoGoFoXX ist ein Warenzeichen der Prentke Romich GmbH. NovaChat ist ein Warenzeichen der Saltillo Corporation.

METACOM ist ein Warenzeichen von Annette Kitzinger.

Alle Rechte vorbehalten. Alle Angaben erfolgen ohne Gewähr und können jederzeit ohne vorherige Ankündigungen geändert werden. Prentke Romich GmbH geht damit keinerlei Verpflichtung ein. Ohne die vorherige schriftliche Zustimmung der Prentke Romich GmbH sind die vollständige oder teilweise Fotokopie und Reproduktion dieses Werkes sowie die Übersetzung in andere Sprachen nicht zulässig. Eine Haftung für Schäden, die sich aus der Verwendung der veröffentlichten Inhalte ergeben, ist ausgeschlossen.

© Prentke Romich GmbH

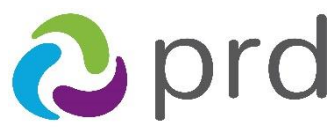

prentke romich deutschland weil jede: r was zu sagen hat!

**Prentke Romich GmbH** Karthäuserstraße. 3 D - 34117 Kassel<br>Tel. (05 61) 7 Tel. (05 61) 7 85 59-0<br>Fax (05 61) 7 85 59-29  $(05 61) 7 85 59 - 29$ E-Mail info@prentke-romich.de Web www.prentke-romich.de

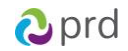

## **MÖGLICHKEITEN VON LOGOFOXX 32**

LoGoFoXX 32 wurde für Menschen konzipiert, deren Kommunikationsbedürfnis und Symbolverständnis so weit entwickelt sind, dass einfache statische Kommunikationshilfen nicht mehr ausreichen, aber umfangreiche Wortschatzprogramme wie z.B. LoGoFoXX 60 noch zu komplex erscheinen.

LoGoFoXX 32 bietet einen ausgewählten Grundwortschatz der deutschen Sprache von gut 700 Wörtern, Phrasen und Sätzen, der seinen Benutzern dabei hilft zu lernen, wie aus den im Vokabular gespeicherten Wörtern eigene Aussagen zusammengestellt werden können, um eigene Ideen und Bedürfnisse zu äußern. Die Strukturen in LoGoFoXX 32 sind so angelegt, dass ein späterer Übergang zu LoGoFoXX 60 gut angebahnt werden kann.

## **Für einen erfolgreichen Start bietet LoGoFoXX 32 zahlreiche Hilfen für den Talkernutzer und sein begleitendes Umfeld.**

## **Orientierungshilfen für den Nutzer:**

- deutliche, vollflächige Farbmarkierungen
- Anordnung der Wortgruppen in Leserichtung (auf den Themenseiten)
- einheitliche Navigationsmuster auf allen Seiten
- Buchstabentastatur mit Anlauten
- Die Themenseiten bleiben geöffnet, um die Kombination mehrerer Wörter aus einem Thema zu erleichtern.
- Die Hinweistaste "NEUES WORT" auf jeder Themenseite hilft zu sagen, dass ein weiteres Wort benötigt wird.

## **zusätzliche Hilfen für das betreuende Umfeld:**

- alphabetische Anordnung der Verben
- Anordnung der Adjektive in Gegensatzpaaren
- Wortsuche
- freie Speicherplätze für die Wortschatzerweiterung
- Im Menü HILFE steht die Gebrauchsanweisung zum Nachschlagen auch direkt auf dem Gerät zur Verfügung.

## **außerdem:**

- Erzähltasten für Sprachaufnahmen
- Erzähltasten für Fotos
- Die Materialsammlung "Entdecke die Kraft der Sprache" mit zahlreichen Interaktionsseiten wurde integriert (s. Bereich "Spielen"). Eine umfassende Dokumentation des Konzeptes "Entdecke die Kraft der Sprache" mit Tipps zur Durchführung der einzelnen Aktionen ist in Heftform im Webshop erhältlich.

## **Hinweise zum Textfenster:**

In der Standardeinstellung spricht der Talker jedes Wort einzeln aus und schreibt es ins Textfenster. Um Wörter aus dem Textfenster zu löschen, betätigen Sie auf einem NovaChat das graue Feld mit dem X am rechten oberen Rand. (Kurzes Tippen löscht jeweils das letzte Wort, langes Tippen löscht den gesamten Textfensterinhalt.) Falls Sie LoGoFoXX 32 auf einem Accent-Talker benutzen, können Sie den Textfensterinhalt mit der Taste "Display löschen" entfernen.

Um gesammelte Wörter zusammenhängend sprechen zu lassen, tippen Sie direkt ins Textfenster.

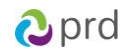

## **AUFBAU DER STARTSEITE**

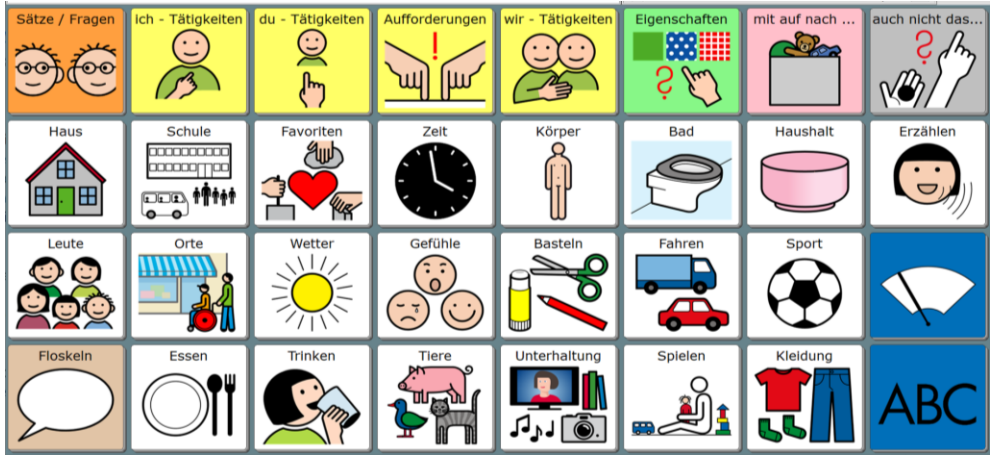

Die farbig hinterlegten Tasten in der oberen Zeile der Startseite öffnen Seiten mit unterschiedlichen Wortarten. In allen Prentke Romich-Wortschatzprogrammen sind z.B. die Tätigkeitswörter (Verben) gelb und die Eigenschaftswörter (Adjektive) grün markiert.

Die rosafarbene und die graue Taste rechts oben öffnen Seiten, auf denen *kleine* Wörter gespeichert sind, die für die Kommunikation eine wichtige Rolle spielen.

Hinter den beiden Tasten "Sätze / Fragen" und "Floskeln" am linken Rand verbergen sich kurze Sätze und Kommentare, die im Alltag häufig eingesetzt werden können.

Die Tasten mit weißem Hintergrund öffnen verschiedene Themenfelder (s. Übersicht auf der nächsten Seite). Mit der ABC-Taste unten rechts kommt man zur Buchstabentastatur.

## **AUFBAU DER THEMENSEITEN**

Die Themenseiten sind nach einer wiederkehrenden Struktur aufgebaut. Sie bieten Zugang zu ausgewählten Hauptwörtern (Nomen) des jeweiligen Wortfeldes sowie dazu passenden Tätigkeitswörtern (Verben), Eigenschaftswörtern (Adjektive) und ggf. auch kleinen Wörtern (z.B. Präpositionen, Adverbien, Konjunktionen).

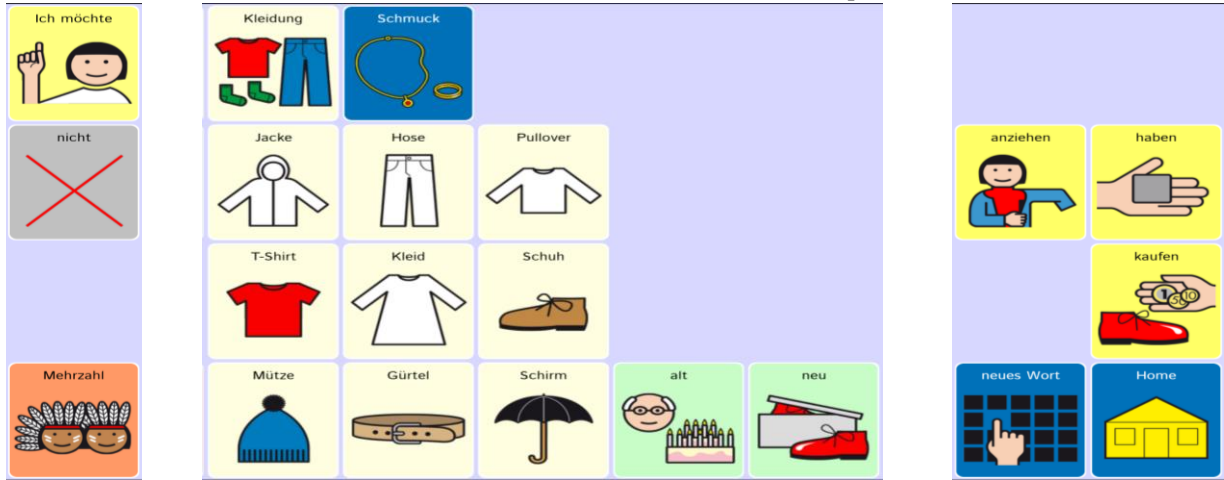

Die einzelnen Bereiche werden anhand der Themenseite **Kleidung** beispielhaft erläutert:

Spalte 1:

"Ich möchte" und "nicht" eignen sich für den Anfang eines einfachen Satzmusters. Mittels der Taste "Mehrzahl" kann für Hauptwörter nachträglich der Plural gebildet werden (z.B. Schuh – Schuhe, Kleid – Kleider usw.).

Die Spalten 2 – 6 sind hauptsächlich für themenrelevante Hauptwörter (Nomen) und grün hinterlegte Eigenschaftswörter (Adjektive) reserviert. Wenn es zu einem Thema eine oder mehrere Unterkate-

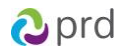

gorien gibt, sind diese in der oberen Zeile über dunkelblaue Kategorietasten (hier "Schmuck") zu erreichen.

In den Spalten 7 und 8 findet man außer den gelb markierten Tätigkeitswörtern (Verben) auch die Taste "NEUES WORT" mit der der Nutzer darauf hinweisen kann, dass er ein weiteres Wort zu diesem Thema benötigt.

Die "Home-Taste" unten rechts führt zurück auf die Startseite.

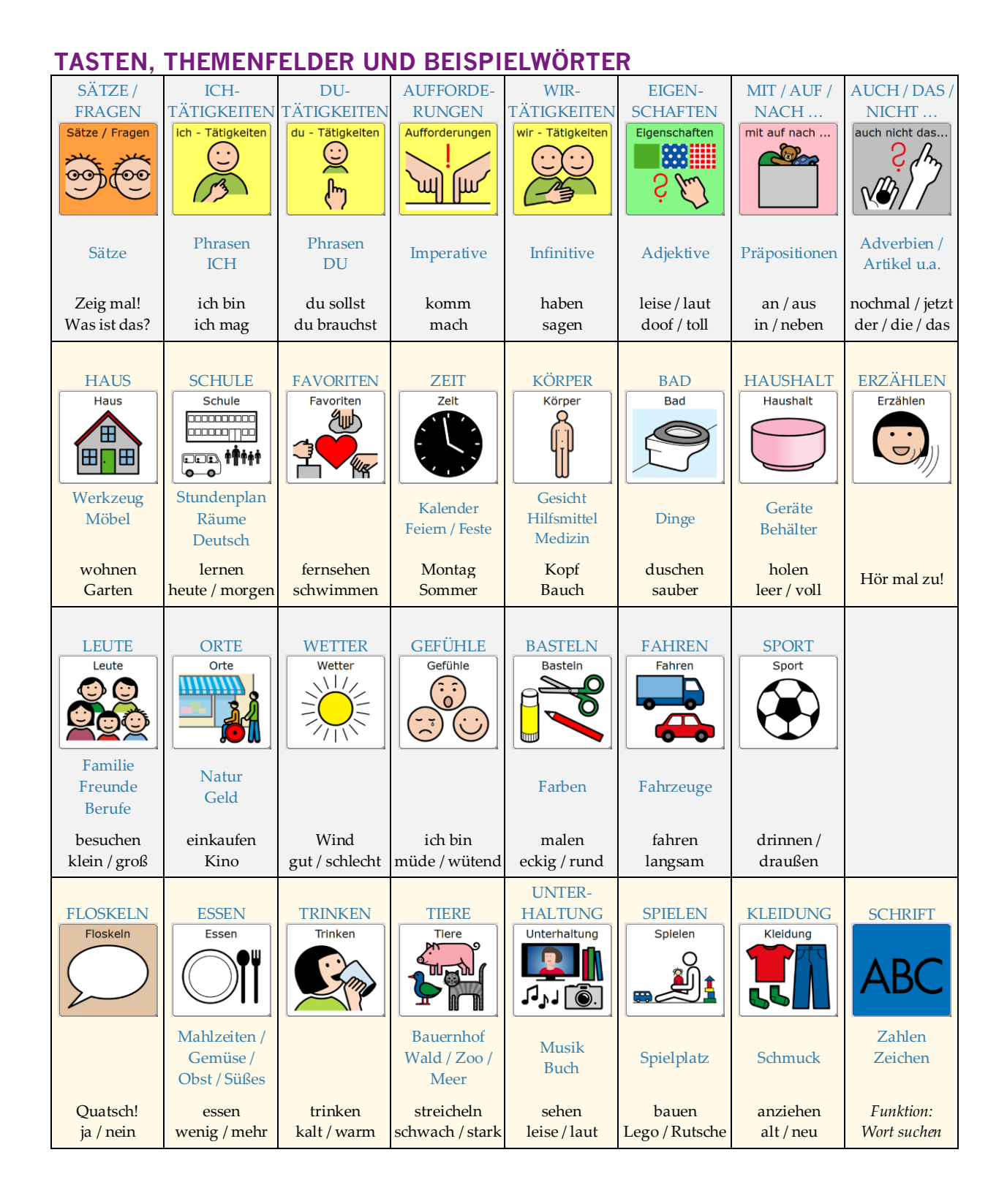

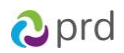

## **TÄTIGKEITSWÖRTER (VERBEN)**

## **Tätigkeitswörter (Verben) erkennen Sie an der gelben Hintergrundmarkierung.**

#### **Abgewandelte Formen**

Während auf den Themenseiten die Tätigkeitswörter ausschließlich in der Grundform abgerufen werden können, gelangen Sie mit den gelben Tasten auf der Startseite zu den gebeugten Formen:

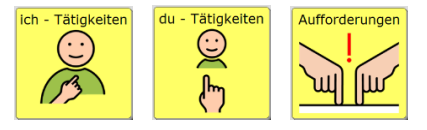

#### **Kombinationen mit ICH und DU**

Die Tasten "ich-Tätigkeiten" und "du-Tätigkeiten" öffnen jeweils eine Seite, auf der die Tätigkeitswörter in Kombination mit "ich" oder "du" bereits in der passenden Form gespeichert sind:

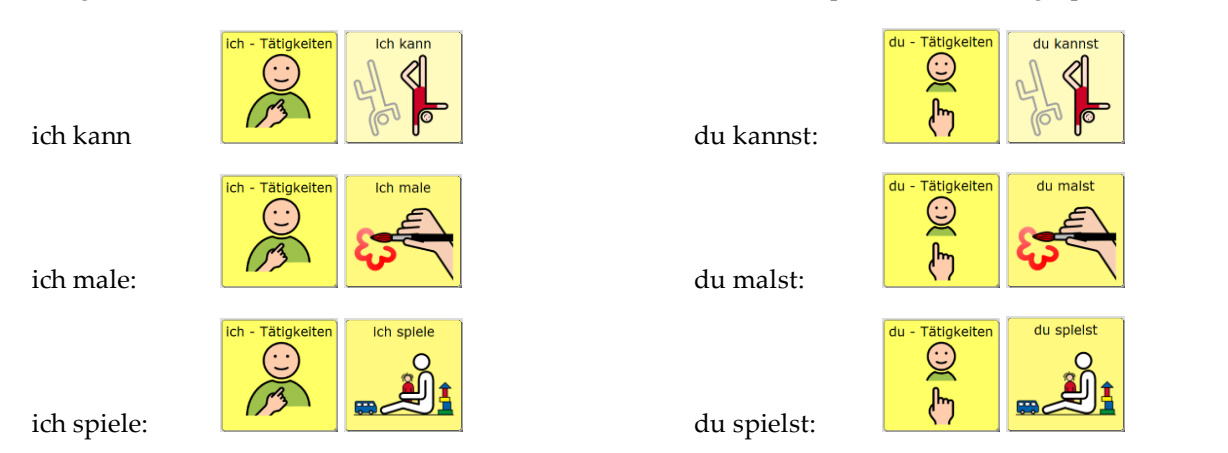

Bei Kombinationen mit "WIR" ist der Weg einen Schritt länger, da vor dem eigentlichen Tätigkeitswort zunächst die Taste "wir" gedrückt werden muss, um das Wort "WIR" abzurufen:

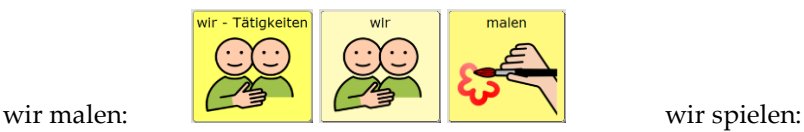

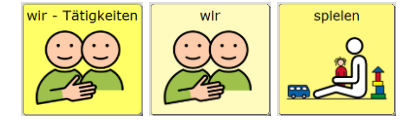

## **Aufforderungen**

Die Taste "Aufforderungen" öffnet eine Seite, auf der die Tätigkeitswörter in der jeweiligen Befehlsform (Imperativ) angezeigt werden:

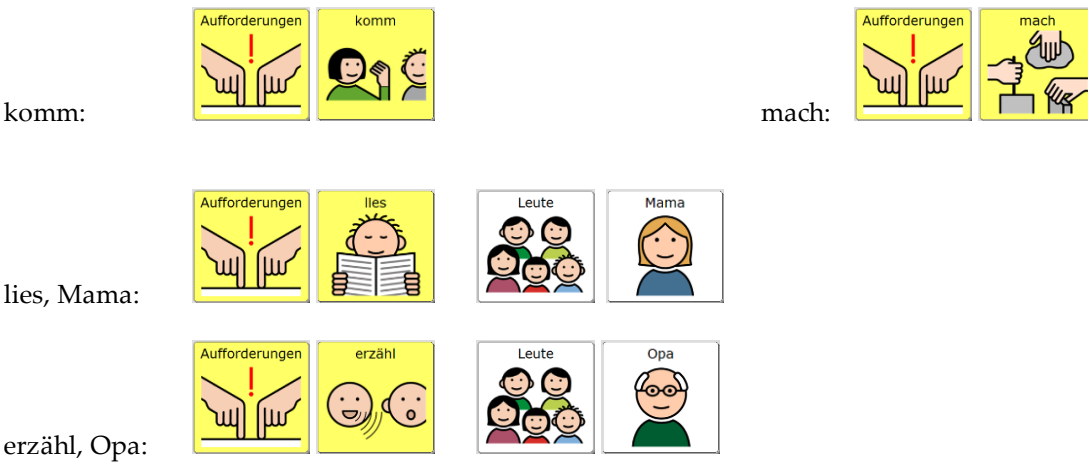

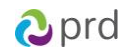

## **Grundform und Vergangenheit**

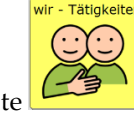

Die Taste öffnet die erste von drei Seiten mit Tätigkeitswörtern.

Auf der Seite Tätigkeiten 1 ist die obere Zeile für das Wort "WIR" und die Hilfsverben reserviert:

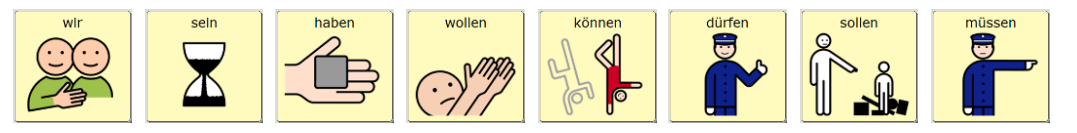

Die anderen Wörter auf dieser und auf den beiden weiteren Verb-Seiten sind in alphabetischer Reihenfolge gespeichert. Das hilft (dem lesenden Umfeld) beim Finden der Wörter auf dem Gerät.

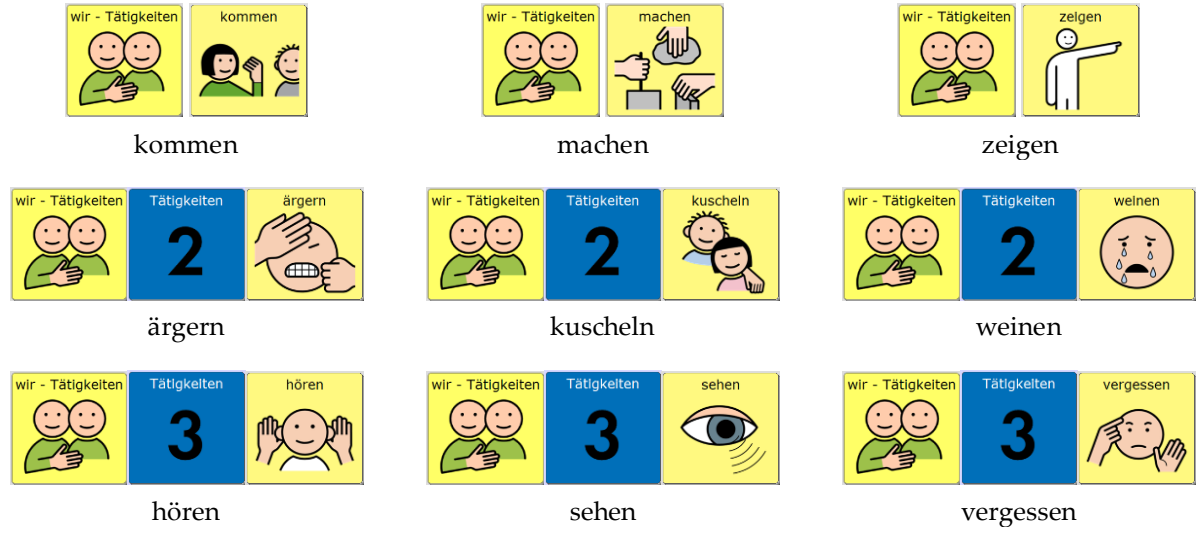

Nachdem ein Tätigkeitswort in der Grundform ausgewählt wurde, erscheint anstelle der Taste "Aufforderungen" der "Dino" (steht für Vergangenheit). Die Schrift auf der Taste zeigt, dass dort nun die jeweilige Vergangenheitsform (Partizip Perfekt) gebildet werden kann:

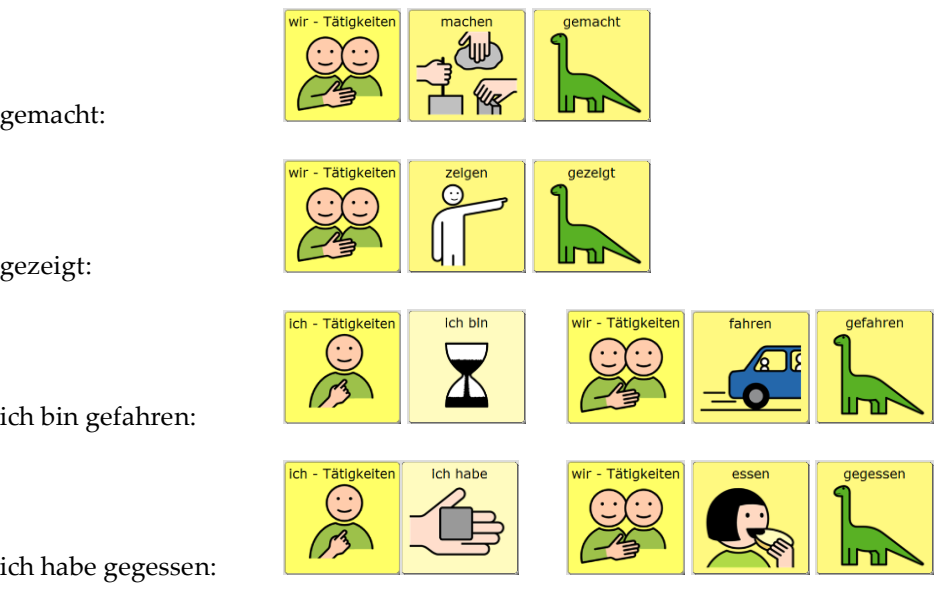

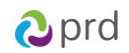

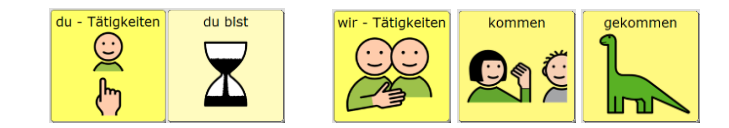

du bist gekommen:

#### **Probieren Sie selbst:**

• ich gehe ich muss gehen ich bin gegangen • ich male ich kann malen ich habe gemalt • du kochst du darfst kochen du hast gekocht

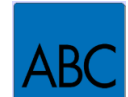

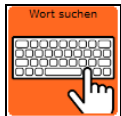

**HINWEIS:** Auf der ABC-Seite befindet sich die Funktion "Wortsuche" Schreiben Sie ein Wort (Grundform) ins Textfeld, und drücken Sie anschließend die Taste *WORT SUCHEN*. Oben rechts im Textfeld wird daraufhin die Tastenfolge angezeigt, unter der Sie das Wort im Vokabular finden. (Falls das Wort auf mehreren Seiten vorkommt, wechseln sich Sequenzen ab.)

## **HAUPTWÖRTER (NOMEN)**

Die Hauptwörter sind nach Themenbereichen gegliedert und jeweils in der Einzahl auf den verschiedenen Themenseiten gespeichert.

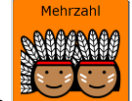

Mit der Mehrzahl-Taste , die sich unten links auf jeder Themenseite befindet, kann zu den Hauptwörtern auch die Pluralform gebildet werden. Rufen Sie das Wort zunächst in der Einzahl auf, und drücken Sie anschliessend die Mehrzahl-Taste.

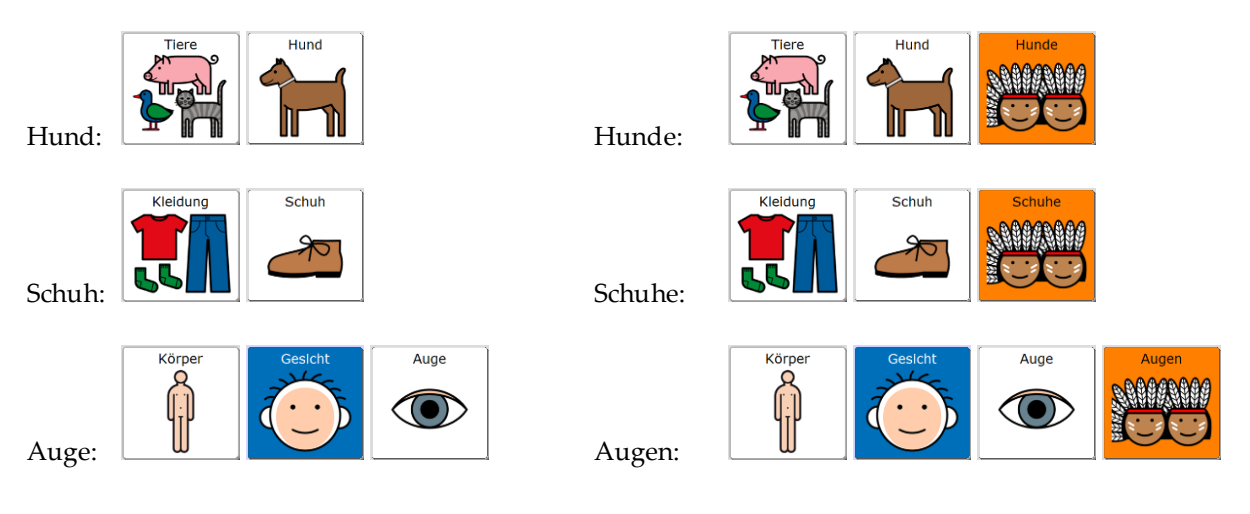

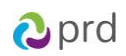

## **EIGENSCHAFTSWÖRTER (ADJEKTIVE)**

**Eigenschaftswörter (Adjektive) erkennen Sie an der grünen Hintergrundmarkierung.**

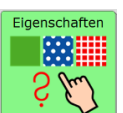

Die Taste öffnet die erste von zwei Adjektiv-Seiten.

Auf den einzelnen Seiten sind die Adjektive überwiegend als Gegensatzpaare nebeneinander angeordnet:

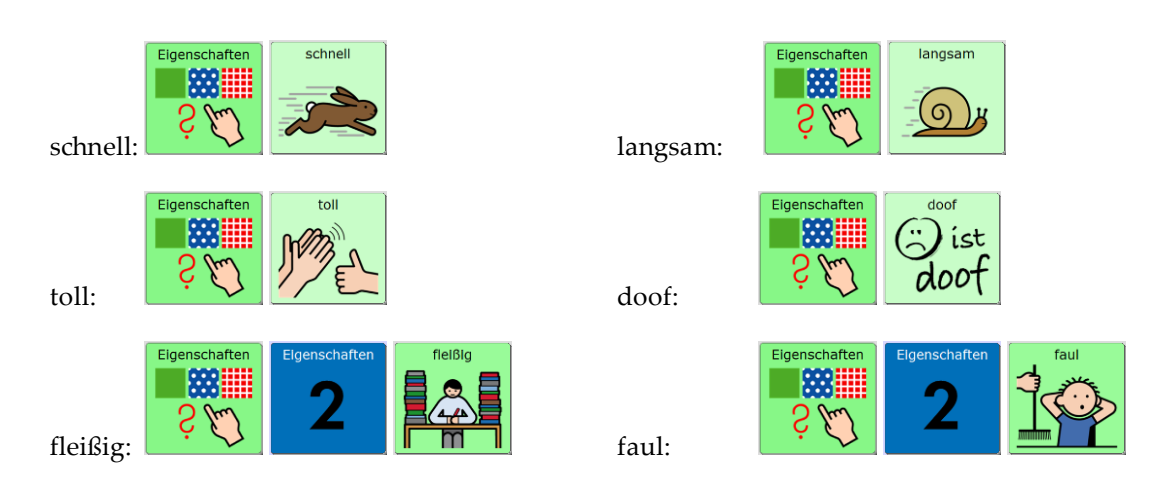

Um einen kleinen Satz bilden zu können, sind bei den Eigenschaften jeweils auch die Wörter "ist" und "sind" gespeichert:

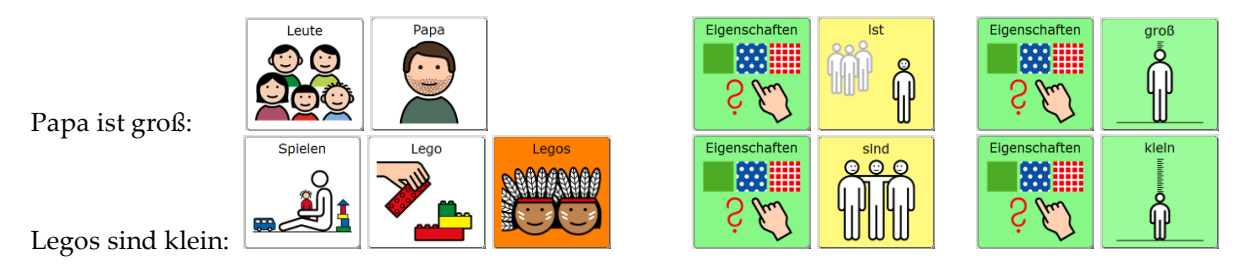

## **Probieren Sie selbst:**

- Flugzeuge sind laut.
- Fußball ist interessant.
- Katzen sind süß.
- Teller ist kaputt

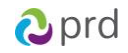

## **KLEINE WÖRTER**

Kleine Wörter wie "auf", "mit", "auch", "nochmal", "jetzt", "der" usw. sind für die Kommunikation unverzichtbar. Während sie in den umfangreicheren Wortschatzprogrammen nach Wortarten getrennt (Präpositionen, Adverbien, Artikel, Konjunktionen usw.) gespeichert sind, haben wir in LoGoFoXX 32 eine Auswahl getroffen und diese Wörter auf zwei Seiten verteilt. Die Tastenbeschriftungen geben Ihnen einen Hinweis, welche Wörter Sie dort finden werden.

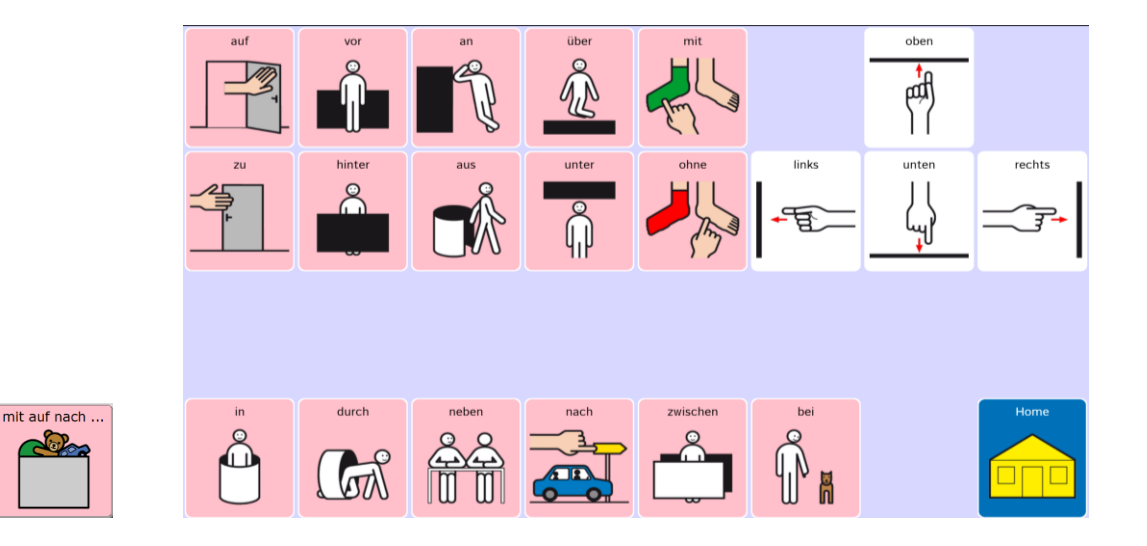

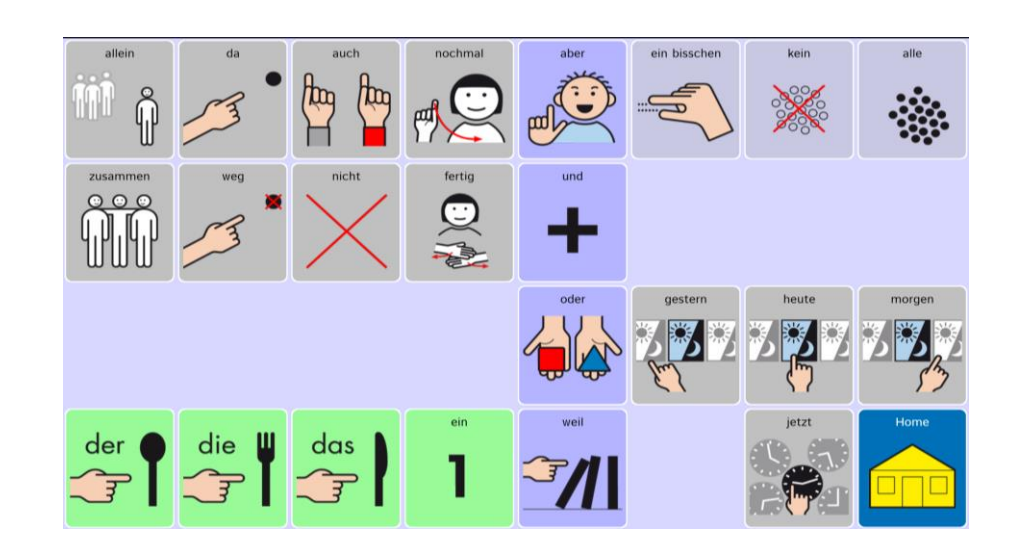

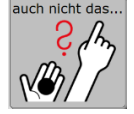

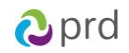

## **HILFESTELLUNGEN FÜR DEN BENUTZER**

**KURZE AUSSAGEN UND FRAGEN AUF DER SEITE "SÄTZE/FRAGEN"** 

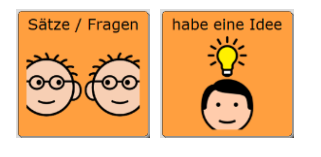

Sätze / Fragen kann das allein  $\odot$ စေ

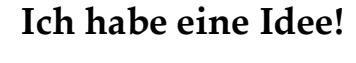

**Ich kann das alleine!**

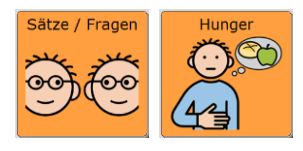

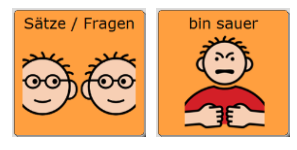

**Ich habe Hunger!**

**Ich bin sauer!**

Sätze / Fragen warte ma  $\odot$  $\bullet$ 

 $\odot$ 

 $\odot$ 

Sätze / Fragen lass das **Warte mal!**

**Lass das!**

Sätze / Fragen Schmerzer  $\bullet$ ⊙€

Sätze / Fragen hahe di  $\overline{\mathbf{e}}$  $\odot$ 

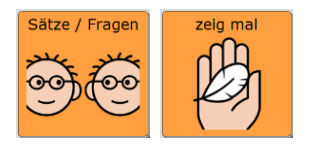

**Ich habe Schmerzen!**

**Ich habe dich lieb!**

**Zeig mal!**

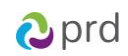

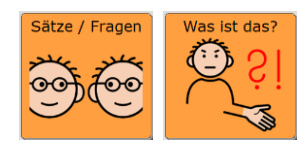

Was ist das?

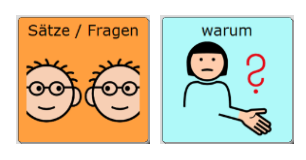

Warum?

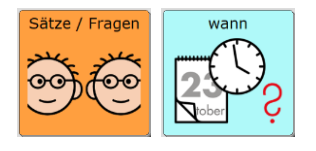

Wann?

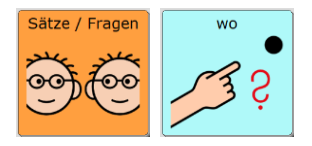

 $W<sub>0</sub>$ ?

## PERSÖNLICHE SÄTZE UND FRAGEN AUF DER SEITE "ÜBER MICH"

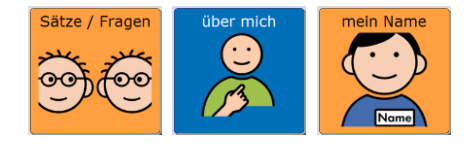

Ich heiße ... .

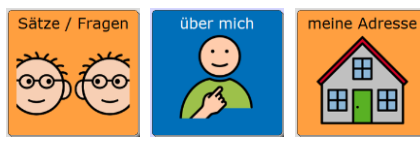

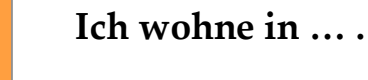

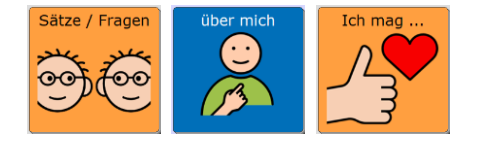

Ich mag ... .

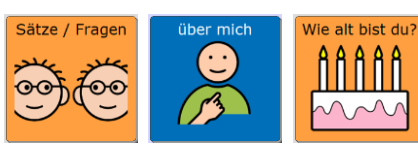

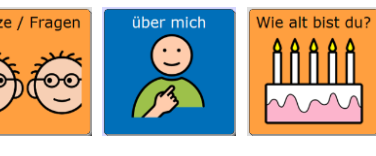

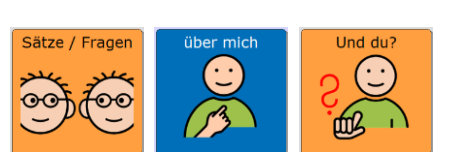

Wie alt bist du?

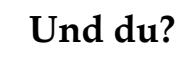

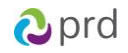

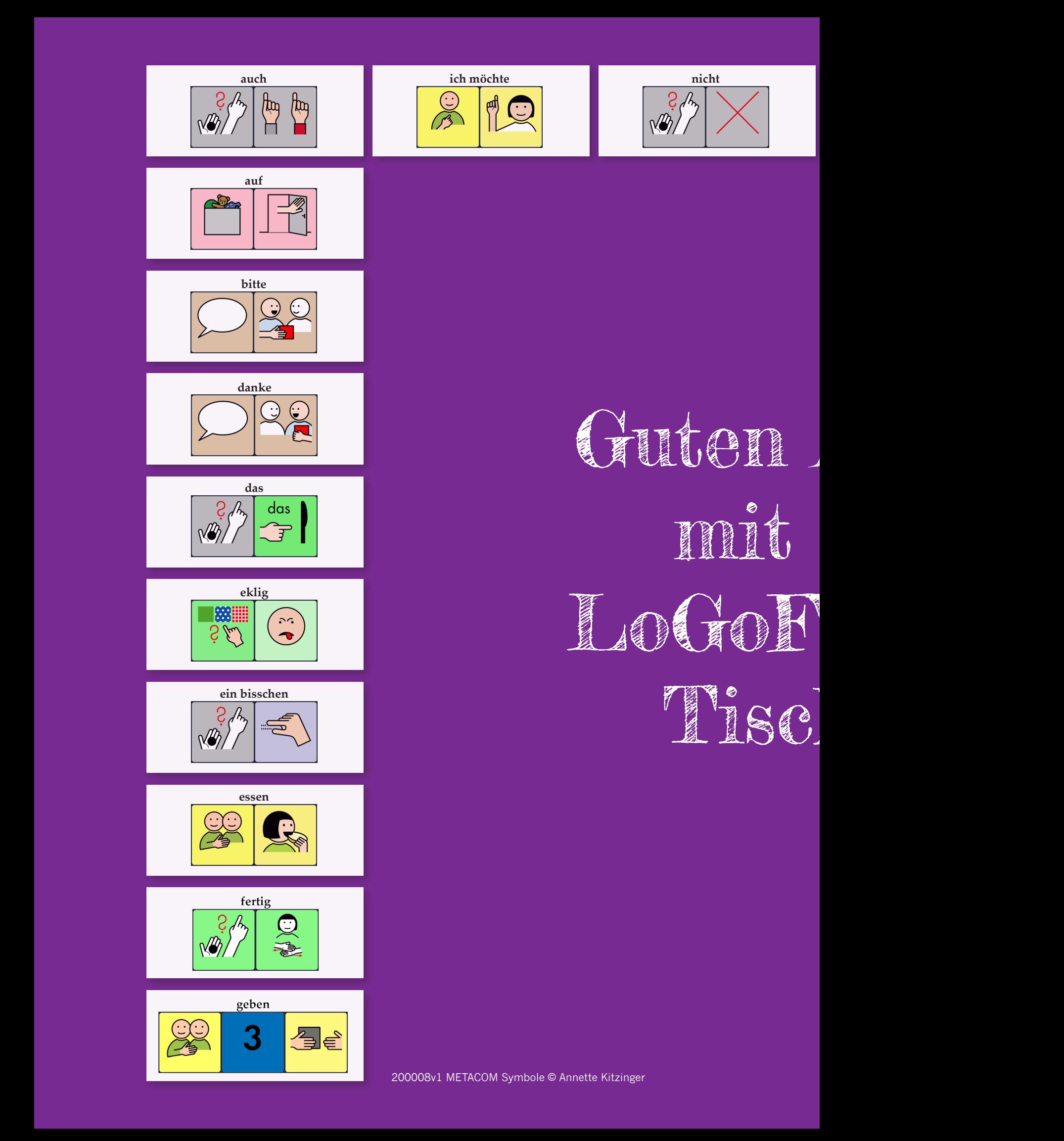

**und du?**

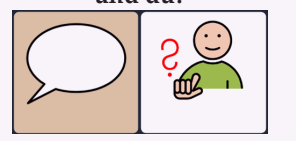

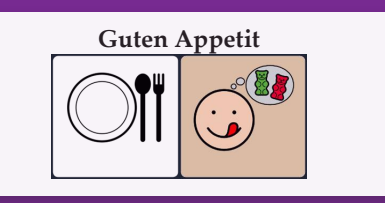

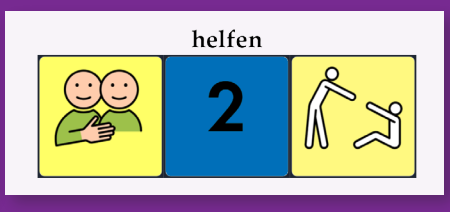

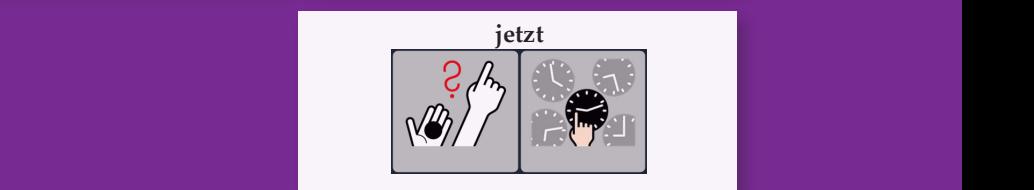

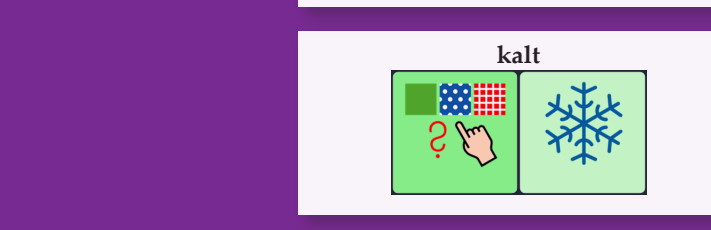

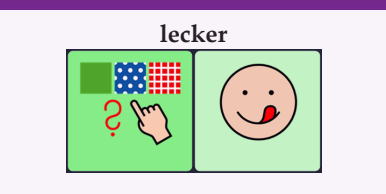

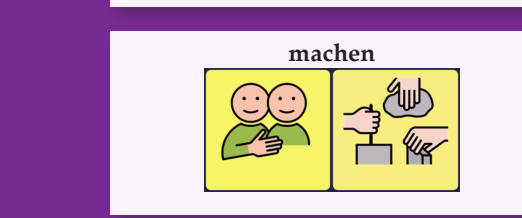

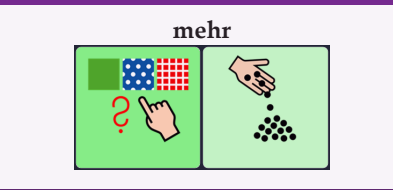

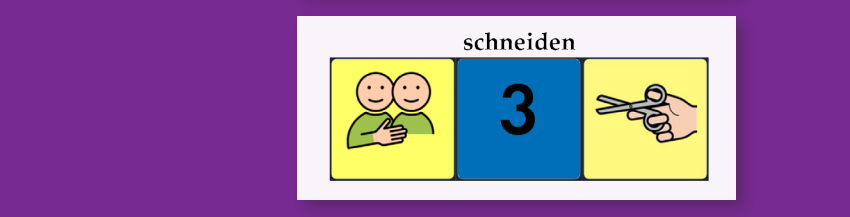

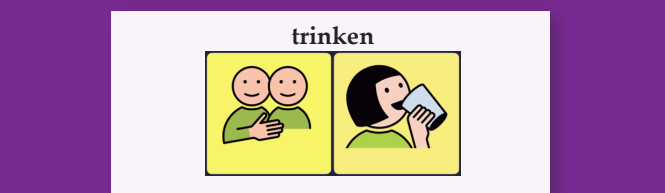

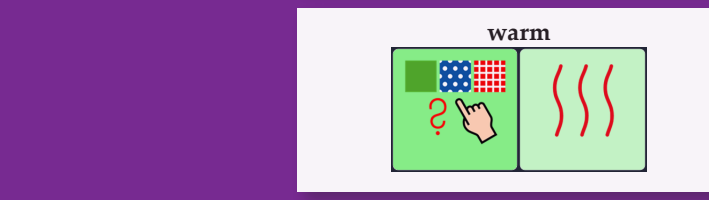

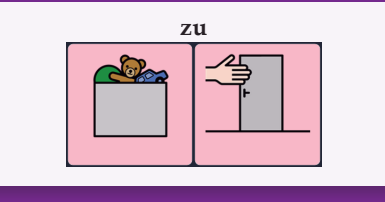

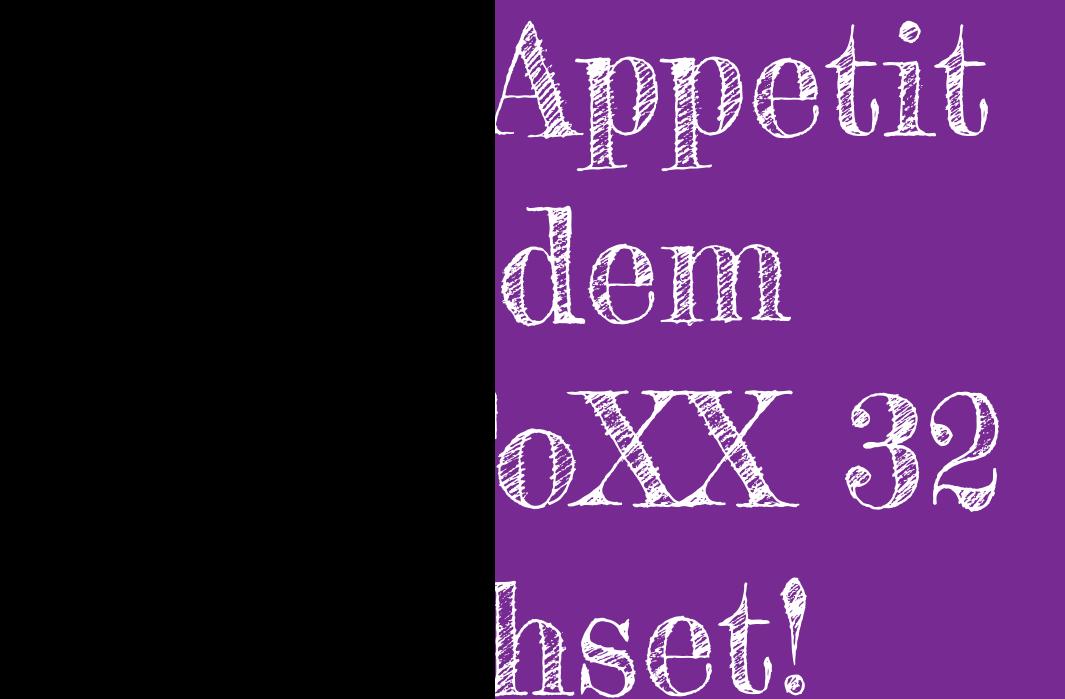

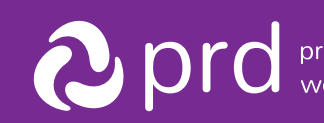

**© PRD LF32**

## FLOSKELN UND KOMMENTARE AUF DER SEITE "FLOSKELN"

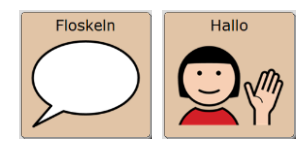

Hallo

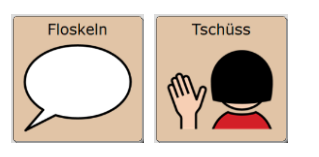

**Tschüss** 

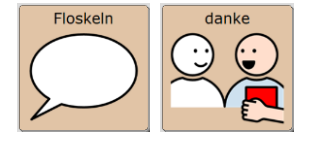

danke

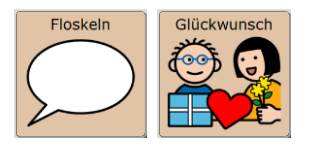

Entschuldigung Floskeln

Entschuldigung

keine Ahnung

Herzlichen Glückwunsch

Floskeln Keine Ahnung  $60f$ 

Floskeln

Quatsch

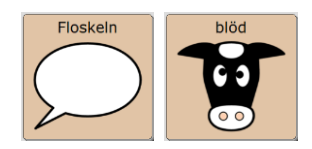

Floskeln Ok blöd

ok

Begleitheft LoGoFoXX 32

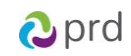

## **ERZÄHLEN MIT SPRACHAUFNAHMEN**

(Hinweis: Falls Sie LoGoFoXX 32 auf einem **Accent** benutzen, benötigen Sie die Taste AUFNEHMEN nicht. Details finden Sie auf Seite 22 im Kapitel SPRACHAUFNAHMEN AUF DEN ERZÄHLSEITEN SPEICHERN.)

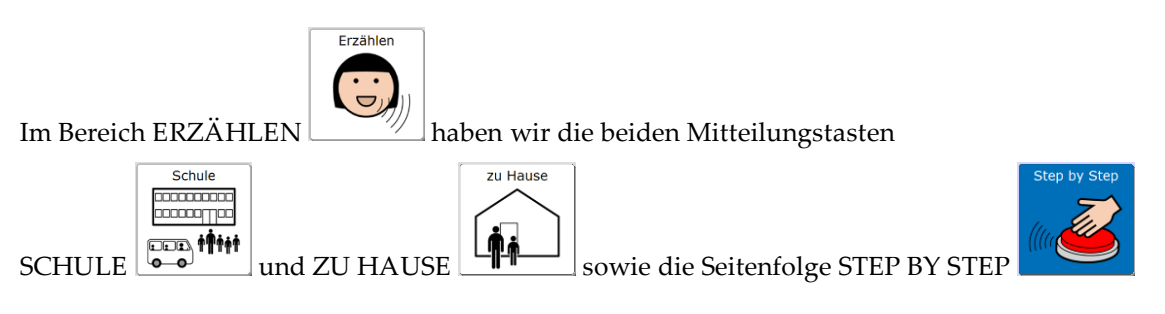

so gestaltet, dass sie nicht die "synthetische Computerstimme" des Talkers, sondern die "digitalisierte menschliche Stimme" benutzen.

Mit Hilfe der Taste AUFNEHMEN können die Tasten SCHULE, ZU HAUSE und STEP BY STEP 1-5 neu besprochen werden:

- 1. Drücken Sie Taste AUFNEHMEN, um die Seite AUFNAHME zu öffnen.
- 2. Wählen Sie die Taste aus, die Sie verändern wollen. Im Display wird nun das Aufnahmefenster angezeigt. Oben links sehen Sie farbig hinterlegt die Bezeichnung, unter der die Sounddatei im Archiv gespeichert wird. Diesen Namen sollten Sie NICHT verändern.
- 3. Tippen Sie AUFNAHME und sprechen Sie die gewünschte Mitteilung.
- 4. Tippen Sie auf STOPP, um die Aufnahme zu beenden.
- 5. Wenn Sie mit der Aufnahme zufrieden sind, drücken Sie OK, falls Sie neu aufnehmen möchten, wiederholen Sie die Schritte.
- **TIPP:** Sie müssen die Aufnahmen nicht löschen, sondern können sie einfach mit einer neuen Aufnahme überspielen. Wenn Sie keine Aussage auf der Taste haben möchten, nehmen sie einfach einen Moment Stille auf, indem Sie nur kurz auf AUFNAHME und dann gleich wieder auf STOPP drücken.

Zeigen Sie dem Talkernutzer, dass er vor dem Abspielen der Aufnahmen die Aufmerksamkeit seiner Zuhörer lenken kann, indem er z.B. sagt:

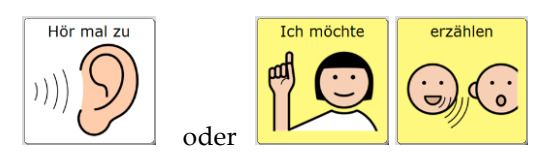

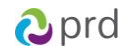

## **INTERAKTIONSSTEUERNDE WÖRTER UND AUSSAGEN**

Auf den Seiten PRÄPOSITIONEN und KLEINE WÖRTER finden Sie Aussagen, die im Alltag gut kombiniert und für zahlreiche Situationen eingesetzt werden können.

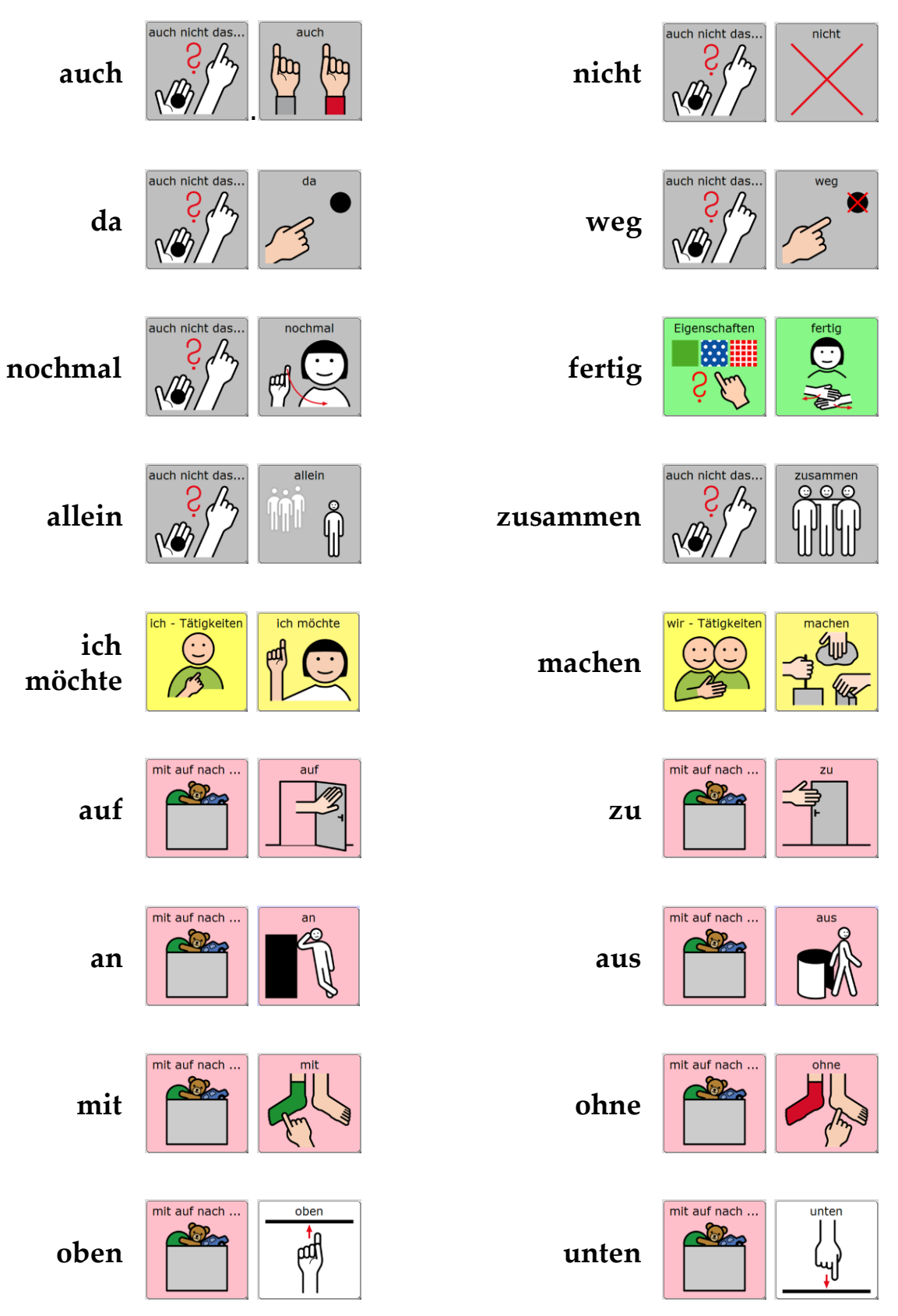

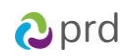

## **FREI KOMBINIERTE AUSSAGEN**

Auch mit einem kleinen Wortschatz können "eigene" Aussagen zusammengesetzt werden, z.B.:

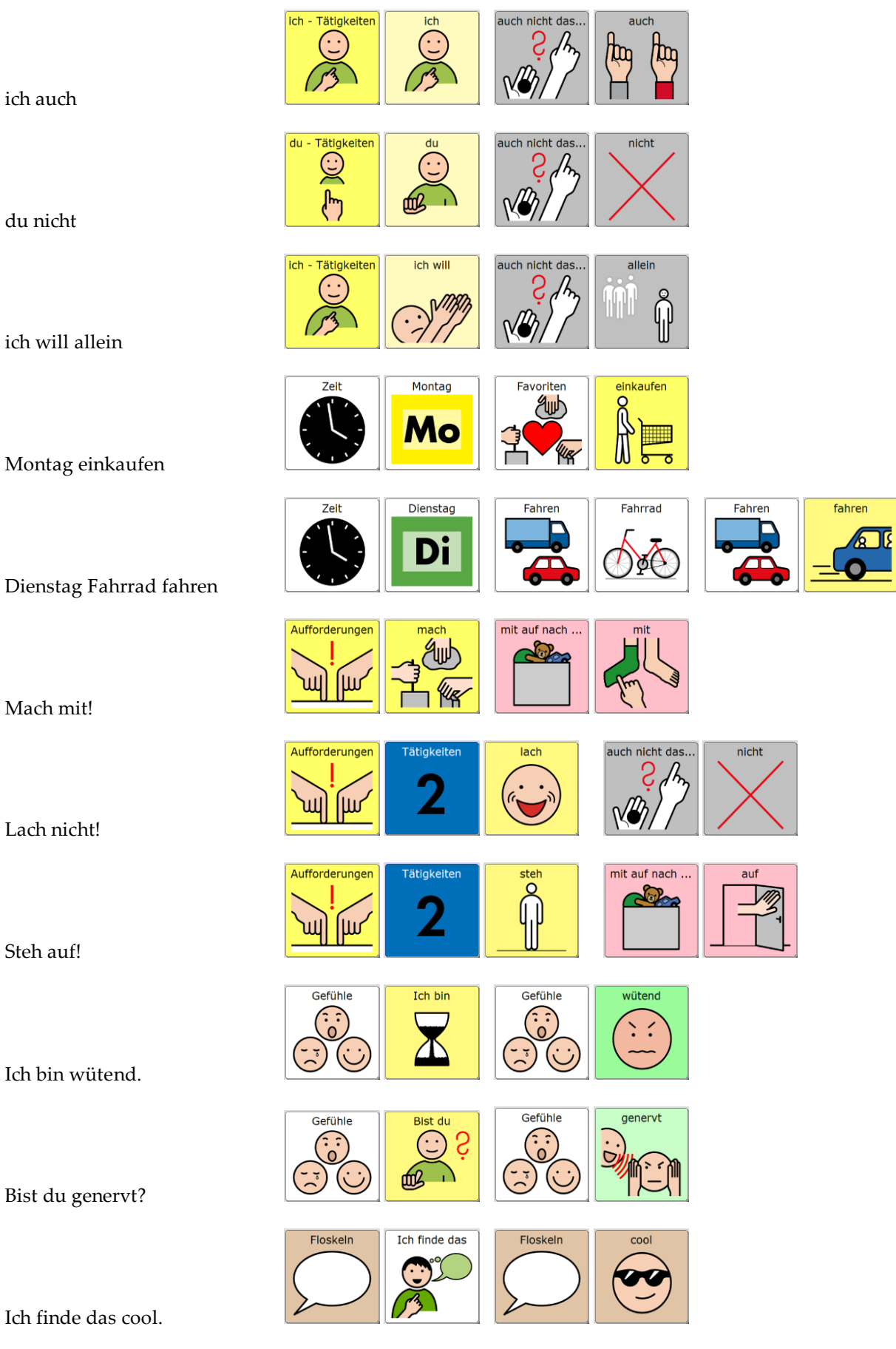

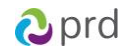

## WORTSCHATZERWEITERUNG DURCH ANTWORTALTERNATIVEN

Wenn es um das konkrete Vermitteln neuer Wörter geht, ist es oft hilfreich, Fragen so zu formulieren, dass sie auf bestimmte Wörter abzielen, die gerade Gegenstand der Förderung sind. In Kombination mit dem Wort "oder" können Zielwörter als Antwortvorschläge direkt in die Fragestellung eingebaut werden. Helfen Sie dem Talkernutzer ggf., indem Sie selbst die beiden Zielwörter jeweils mit dem Talker sprechen.

#### Beispielfragen:

Soll die Musik an oder aus?

Willst du mehr, oder ist es genug?

Ist das toll oder doof?

Möchtest du Eis mit Sahne oder Ohne?

Findest du das lecker oder eklig?

War die Ampel grün oder rot?

Kommt Oma Dienstag oder Donnerstag?

Wollen wir malen oder spielen?

#### Formulieren Sie eigene Fragen zu diesen Antworten:

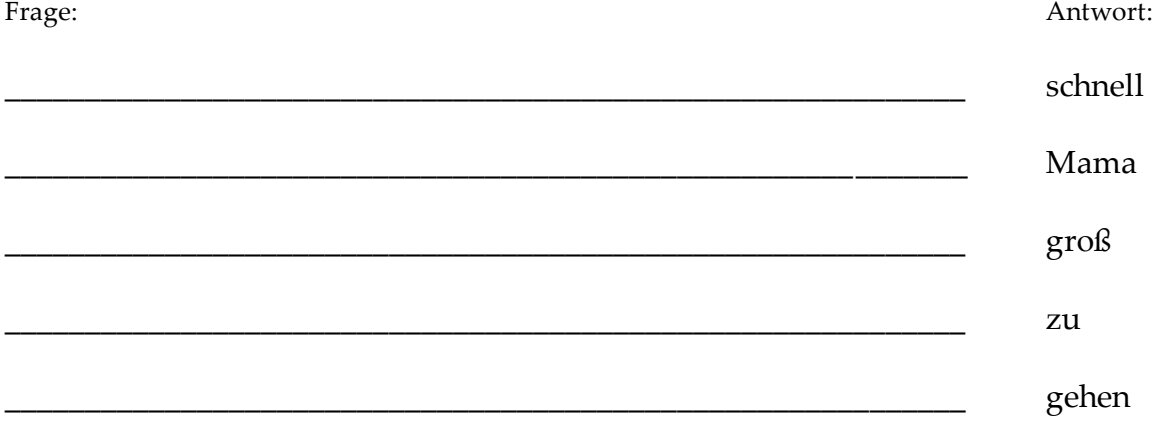

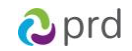

## WÖRTER FINDEN ZUM BESCHREIBEN

Die Frage "Was ist das?" ist auf die Bezeichnung eines Gegenstandes ausgerichtet. Dabei gibt es nur wenige Antwortmöglichkeiten, die auf die Gruppe der Nomen (Hauptwörter) abzielen. Die Frage "Was fällt Dir dazu ein?" lässt dagegen viel Spielraum für Ideen und Wörter aus verschiedenen Wortarten. Sammeln Sie gemeinsam mit dem Talkernutzer mögliche Antworten und gehen Sie zusammen auf Entdeckungsreise im Talkerwortschatz.

## Was ist das?

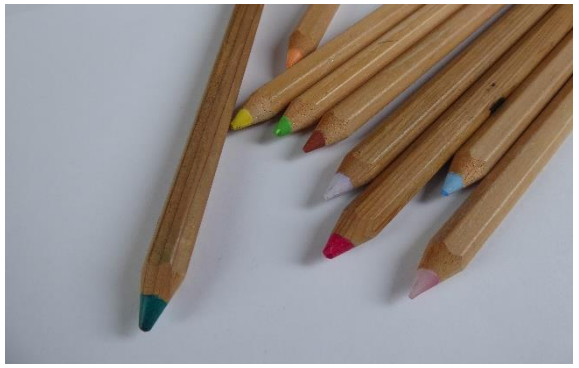

Stifte

## Was ist das?

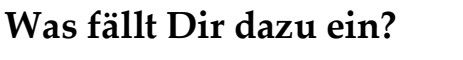

Was fällt Dir dazu ein?

malen - Bild - Farbe - Papier  $rot - gelb - grün - bunt - viele$ Sonne - Haus - Blumen - schön Geschenk - für Mama - Geburtstag Kindergarten - Schule schneiden - kleben - basteln macht Spaß - ich kann allein ...

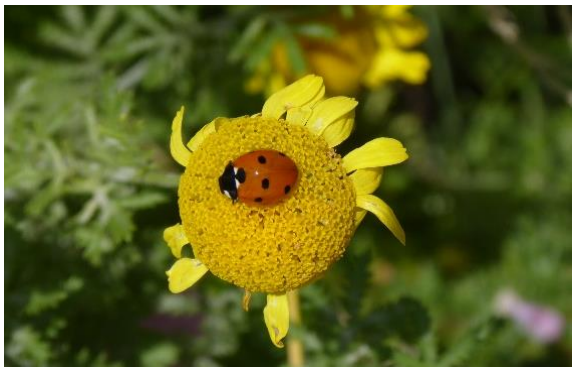

Was ist das?

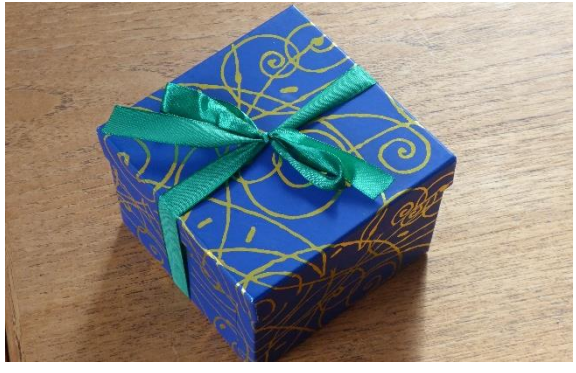

## Was fällt Dir dazu ein?

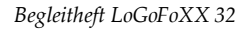

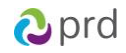

## **INDIVIDUELLE ERWEITERUNGEN**

## **VERÄNDERUNGEN AUF DEM NOVACHAT VORNEHMEN**

Auf den folgenden Seiten finden Sie eine Beschreibung der wichtigsten Funktionen, die Sie benötigen, um erste Änderungen vorzunehmen.

## **Änderungen sind nur möglich, wenn der Editiermodus eingeschaltet ist.**

## **EDITIERMODUS EIN- UND AUSSCHALTEN**

- 1. Zum Einschalten des EDITIERMODUS drücken Sie zuerst die MENÜ-Taste am Displayrand, um die Liste mit den Bereichen EDITIERMODUS, EINSTELLUNGEN, BIBLIOTHEK und HILFE anzuzeigen. Tippen Sie auf EDITIERMODUS.
- 2. Ein roter Schriftzug am unteren Rand signalisiert Ihnen, dass der EDITIERMODUS aktiv ist.
- 3. Zum Schließen des EDITIERMODUS drücken Sie wieder zuerst die MENÜ-Taste und anschließend das Feld EDITIERMODUS. Der grüne Haken neben dem Wort EDITIERMODUS verschwindet, und Sie sehen wieder die LoGoFoXX-Oberfläche.

## **TASTEN BEARBEITEN**

- 1. Aktivieren Sie den EDITIERMODUS.
- 2. Halten Sie die Taste, die Sie bearbeiten möchten, einen Moment lang gedrückt, bis sich in der Displaymitte ein neues Menü öffnet.
- 3. Wählen Sie TASTE BEARBEITEN.
- 4. In der Rubrik ALLGEMEIN (oben links) können Sie die Beschriftung der Taste (LABEL), die zu sprechende Aussage (MITTEILUNG) und das BILD ändern.
- 5. Um die Beschriftung der Taste (LABEL) und die Aussage (MITTEILUNG) einzugeben, tippen Sie jeweils in die leere Zeile unterhalb des Wortes. Daraufhin wird im Display eine Tastatur eingeblendet, auf der Sie den gewünschten Inhalt eingeben können.
- 6. **Um die Taste mit einem BILD (METACOM-Symbol) aus dem NovaChat-Archiv zu belegen, wählen Sie LADEN.** Die Anzeige im Display ändert sich.
- 7. Tippen Sie in der oberen Zeile links neben die Taste SUCHEN, um die Tastatur einzublenden, mit der Sie den Suchbegriff eingeben können.
- 8. Drücken Sie anschließend SUCHEN, um die Suche zu starten. Die Suchergebnisse werden im Display angezeigt.
- 9. Wählen Sie das gewünschte Bild aus, indem Sie darauf tippen.
- 10. **Um die Taste mit einem Foto zu belegen, wählen Sie KAMERA.** Der NovaChat schaltet in den Kameramodus um, und sie können direkt mit dem Gerät fotografieren. Nach dem Auslösen sehen Sie eine Vorschau des Fotos.
- 11. Wenn Ihnen das Bild nicht gefällt, wählen Sie WIEDERHOLEN, um eine neue Aufnahme zu machen. Wenn das Foto Ihren Vorstellungen entspricht, wählen Sie OK und geben Sie einen Namen für das Bild ein, damit Sie es später im Archiv finden können.
- 12. Wenn die Taste nach Ihren Vorstellungen gestaltet ist, beenden Sie die Aktion mit OK.
- 13. Schalten Sie den EDITIERMODUS aus, falls Sie keine weiteren Änderungen mehr vornehmen möchten.

## **NEUE TASTEN ERSTELLEN**

- 1. Aktivieren Sie den EDITIERMODUS.
- 2. Um an einer freien Stelle eine neue Taste anzulegen, drücken Sie so lange auf die freie Stelle, bis sich in der Mitte ein neues Menü öffnet. Wählen Sie NEUE TASTE ERSTELLEN und folgen Sie den weiteren Schritten im Text.
- 3. In der Rubrik ALLGEMEIN (oben links) können Sie die Beschriftung der Taste (LABEL), die zu sprechende Aussage (MITTEILUNG) und das BILD ändern. In der Rubrik LAYOUT (oben Mitte) können Sie die Farben und die Schriftart verändern. In der Rubrik FUNKTION können Sie der

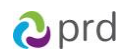

Taste einen Befehl zuweisen (z.B. "Mitteilung ausgeben" oder "Seite anzeigen"). Schalten Sie den EDITIERMODUS aus, falls Sie keine weiteren Änderungen mehr vornehmen möchten.

## **TASTEN ANORDNEN**

Wenn der EDITIERMODUS eingeschaltet ist, können Sie durch das Schieben mit dem Finger die Tastenpositionen direkt auf dem Display verändern.

#### **TASTEN ENTFERNEN**

- 1. Aktivieren Sie den EDITIERMODUS.
- 2. Halten Sie die Taste, die Sie bearbeiten möchten, einen Moment lang gedrückt, bis sich in der Displaymitte ein neues Menü öffnet.
- 3. Wählen Sie TASTE ENTFERNEN.
- 4. Durch den Befehl TASTE ENTFERNEN entsteht eine Lücke auf der Seite. Um diese Lücke zu schließen, gibt es zwei Möglichkeiten:
	- a) Drücken Sie die entsprechende Stelle und wählen Sie NEUE TASTE ERSTELLEN
	- b) Halten Sie eine leere Taste gedrückt und wählen Sie TASTE KOPIEREN. Dann drücken Sie auf die Lücke und wählen TASTE EINFÜGEN.
- 5. Schalten Sie den EDITIERMODUS aus, falls Sie keine weiteren Änderungen mehr vornehmen möchten.

#### **TASTEN ANZEIGEN UND VERBERGEN**

Um die Orientierung auf den Seiten zu erleichtern, kann es hilfreich sein, in der Anfangszeit zunächst einige Felder auszublenden, die später wieder dazu geschaltet werden.

- 1. Aktivieren Sie den EDITIERMODUS.
- 2. Wählen Sie TASTEN ANZEIGEN / VERBERGEN.
- 3. Der rote Schriftzug unten im Display signalisiert Ihnen, dass der Modus TASTEN VERSTECKEN aktiviert ist.
- 4. Alle Tasten, die Sie jetzt berühren, werden beim ersten Tippen verborgen (grau) und beim erneuten Tippen wieder angezeigt (hell).
- 5. Um den Modus zu verlassen, tippen Sie die MENÜ-Taste und entfernen die grünen Haken bei TASTEN ANZEIGEN / VERBERGEN und bei EDITIERMODUS.
- 6. Schalten Sie den EDITIERMODUS aus, falls Sie keine weiteren Änderungen mehr vornehmen möchten.

## **AUSSPRACHE EINZELNER WÖRTER KORRIGIEREN**

Namen von Personen oder Orten werden von der synthetischen Stimme häufig anders ausgesprochen, als wir es gewohnt sind.

Im Menü EINSTELLUNGEN gibt es ein Aussprache-Lexikon, in dem Sie für einzelne Wörter die Aussprache korrigieren können.

- 1. Zum Einschalten der EINSTELLUNGEN drücken Sie zuerst die MENÜ-Taste am Displayrand, um die Liste mit den Bereichen EDITIERMODUS, EINSTELLUNGEN, BIBLIOTHEK und HILFE anzuzeigen.
- 2. Tippen Sie auf EINSTELLUNGEN. In der Liste, die daraufhin erscheint, finden Sie an zweiter Stelle den Bereich SPRACHAUSGABE.
- 3. Tippen Sie auf SPRACHAUSGABE und in der Liste danach auf SPRACHSYNTHESE. In einer weiteren Liste erscheint an dritter Stelle der Menüpunkt AUSSPRACHE.
- 4. Tippen Sie auf AUSSPRACHE, um die Wortliste des Aussprache-Lexikons zu öffnen.
- 5. Um ein neues Wort hinzuzufügen, drücken Sie oben rechts am Displayrand das Feld mit den 3 senkrechten Punkten. Wählen Sie die Option NEU.
- 6. Über der Tastatur sehen Sie WORT, AUSSPRACHE und die Schaltfläche ANHÖREN.
- 7. Geben Sie unterhalb von WORT das gewünschte Wort in der korrekten Schreibweise ein.

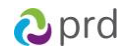

- 8. Geben Sie unterhalb von AUSSPRACHE das Wort in einer lautgetreuen Schreibweise ein. (Um die Betonung zu ändern, hilft oft ein Leerzeichen mitten im Wort.)
- 9. Tippen Sie auf ANHÖREN, um die korrigierte Aussprache zu überprüfen und ggf. nochmal zu verändern.
- 10. Wenn Sie mit der Aussprache zufrieden sind, beenden Sie das Menü mit OK.
- 11. Drücken Sie den ZURÜCK-Pfeil so oft, bis Sie wieder auf der LoGoFoXX-Oberfläche angekommen sind.

## **DATENSICHERUNG DURCH DUPLIZIEREN**

Um sich vor Datenverlust zu schützen, empfehlen wir Ihnen, regelmäßig eine Sicherungskopie im NovaChat anzulegen, damit Ihre persönlichen Veränderungen nicht verloren gehen.

- 1. Um eine Kopie des Wortschatzes zu erzeugen, drücken Sie zuerst die MENÜ-Taste am Displayrand, um die Liste mit den Bereichen EDITIERMODUS, EINSTELLUNGEN, BIBLIOTHEK und HILFE anzuzeigen. Tippen Sie auf Tippen Sie dann auf BIBLIOTHEK. Sie sehen eine alphabetische Liste mit allen auf dem Gerät enthaltenen Vokabularen.
- 2. Blättern Sie zu ihrem LoGoFoXX-Wortschatz. Die aktuell geöffnete Datei erkennen Sie an einem grünen Haken vor dem Dateinamen.
- 3. Tippen Sie auf diese Datei. In der Displaymitte erscheint ein neues Menü. Wählen Sie daraus DUPLIZIEREN.
- 4. Der NovaChat bietet Ihnen als Namen für das neue Vokabular den bisherigen Dateinamen mit dem Anhängsel "Kopie" an. Da sich im Laufe der Zeit mehrere Datensicherungen ansammeln, ist es sinnvoll, den Anhang "Kopie" durch das jeweilige Datum der Sicherung zu ersetzen. Wenn Sie das Datum in der Reihenfolge Jahr, Monat, Tag eingeben, werden Sie die neueste Datei immer ganz unten finden.
- 5. Nach Eingabe des neuen Namens drücken Sie OK. Die neue Datei erscheint jetzt unterhalb des bislang genutzten Wortschatzes.
- 6. Der grüne Haken steht immer noch neben der bislang genutzten Datei und signalisiert Ihnen, dass Sie weiterhin mit diesem Wortschatz arbeiten.
- 7. Drücken Sie den ZURÜCK-Pfeil so oft, bis Sie wieder auf der LoGoFoXX-Oberfläche angekommen sind.

Die NovaChat-Geräte verfügen über eine Vielzahl weiterer Funktionen, die alle ausführlich in der mitgelieferten Gebrauchsanweisung für die Chat-Software dargestellt werden.

**Tipp:** Die Gebrauchsanweisung steht Ihnen im Menü HILFE auch direkt auf dem Gerät zur Verfügung. Um das Menü HILFE zu öffnen, drücken Sie zuerst die MENÜ-Taste am Displayrand, um die Liste mit den Bereichen EDITIERMODUS, EINSTELLUNGEN, BIBLIOTHEK und HILFE anzuzeigen. Tippen Sie dann auf HILFE. Unter HILFETHEMEN erreichen Sie die einzelnen Kapitel der Gebrauchsanweisung. Zum Schließen des Menüs betätigen Sie mehrfach den ZURÜCK-Pfeil, bis wieder die LoGoFoXX-Oberfläche erscheint.

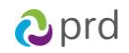

## **VERÄNDERUNGEN AUF DEM ACCENT VORNEHMEN**

Auf den folgenden Seiten finden Sie eine Beschreibung der wichtigsten Funktionen und deren Benutzung.

Die Accent-Geräte verfügen über eine Vielzahl weiterer Funktionen, die alle ausführlich in der mitgelieferten Gebrauchsanweisung für die NuVoice-Software dargestellt werden.

**Tipp:** Die Gebrauchsanweisung steht Ihnen im Menü HILFE auch direkt auf dem Gerät zur Verfügung. Mit der Fragezeichen-Taste im Statusfenster können Sie das Menü öffnen. Zum Schließen des Menüs betätigen Sie das X-Feld oben rechts in der Ecke.

#### **TASTEN BEARBEITEN**

Tastenbelegungen können komfortabel mit Hilfe der SETUP-Taste vorgenommen werden: Öffnen Sie die Seite, auf der Sie eine Änderung vornehmen möchten.

Drücken Sie die Gerätetaste am unteren Displayrand und dann die SETUP-Taste.

Wählen Sie das entsprechende Feld aus. Nehmen Sie mit Hilfe der Optionen "TEXT oder FUNKTION EINGEBEN", "BILD ÄNDERN" und "LABEL ÄNDERN" die gewünschten Änderungen vor, und verlassen Sie anschließend das Menü mit OK.

Wenn Sie die Kamera des Accent nutzen möchten, um ein Foto auf einer Taste zu speichern, wählen Sie die Taste KAMERA (neben SETUP), um ein Foto zu machen.

WICHTIG: Speichern Sie dieses Foto als IKON und geben Sie ihm einen Namen, um es im Bildarchiv wiederzufinden. Danach können Sie es mit der Option "BILD ÄNDERN" aus dem Ordner IMPORTE auf die Taste kopieren.

#### **SEITE ANORDNEN**

Öffnen Sie die Seite, auf der Sie eine Änderung vornehmen möchten.

Nach dem Betätigen der SETUP-Taste können mittels der Option "SEITE ANORDNEN" Tastenpositionen vertauscht werden. Folgen Sie den Hinweisen im Textfenster, und verlassen Sie anschließend das Menü mit OK.

## **TASTEN ENTFERNEN**

Öffnen Sie die Seite, auf der Sie eine Änderung vornehmen möchten.

Nach dem Betätigen der SETUP-Taste wird oben rechts die Option "FELD LÖSCHEN" eingeblendet. Auf welche Taste sich diese Aktion bezieht, sehen Sie in der Vorschau unten links. Falls ein Feld irrtümlich entfernt wurde, können Sie diese Aktion direkt im Anschluss an den Löschvorgang widerrufen. Falls Sie ein anderes bzw. ein weiteres Feld löschen möchten, können Sie mit der blauen Taste unten in der Mitte "NÄCHSTE ZU BELEGENDE TASTE WÄHLEN" direkt noch weitere Felder auswählen.

## **TASTEN ANZEIGEN UND VERBERGEN**

Um die Orientierung auf den Seiten zu erleichtern, kann es hilfreich sein, in der Anfangszeit zunächst einige Felder auszublenden, die später wieder dazu geschaltet werden.

Um Felder zu verbergen, öffnen Sie die entsprechende Seite mit Hilfe der SETUP-Taste. Wählen Sie die Option "TASTEN VERBERGEN/ANZEIGEN", und folgen Sie den Hinweisen im Textfenster.

#### **SPRACHAUFNAHMEN AUF DEN ERZÄHLSEITEN SPEICHERN**

Im Bereich ERZÄHLEN sind Seiten gestaltet, die nicht die "synthetische Computerstimme des Talkers", sondern die "digitalisierte menschliche Stimme" benutzen. Die jeweilige Sprachaufnahme können Sie wie folgt verändern:

Gehen Sie im Bereich ERZÄHLEN zu der Seite, auf der die Sprachaufnahme verändert werden soll und wählen Sie die SETUP-Taste.

Drücken Sie die zu bearbeitende Taste und stellen Sie bei "ART DER MITTEILUNG" "digital" ein, um die Funktionen "Mitteilung aufnehmen" und "Aufnahme abhören" zu aktivieren. Wählen Sie "MITTEILUNG AUFNEHMEN" und folgen Sie den Hinweisen im Textfenster.

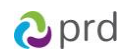

#### **AUSSPRACHE EINZELNER WÖRTER KORRIGIEREN**

Da es besonders bei Namen von Personen und Orten zu Ausspracheproblemen kommen kann, erklären wir hier kurz, wie Sie die Aussprache korrigieren können.

- 1. Öffnen Sie die TOOLBOX.
- 2. Wählen Sie bei den gelben Tasten "MENÜ AUSSPRACHE".
- 3. Wählen Sie, ob Sie das Lexikon der Sprechstimme oder das der Ansagenstimme bearbeiten wollen. (Ansagen sind eine Hilfefunktion für Benutzer mit visuellen Beeinträchtigungen.)
- 4. Wählen Sie "WORT HINZUFÜGEN".
- 5. Geben Sie das Wort in der korrekten Schreibweise ein, und drücken Sie OK.
- 6. Geben Sie eine lautgetreue Schreibweise für das Wort ein.
- 7. Drücken Sie auf das Textfenster oder die Taste "SPRICH DISPLAY", um die Aussprache zu prüfen.
- 8. Haben Sie eine zufriedenstellende Aussprache gefunden, speichern Sie die Eingabe mit OK.

Der Talker teilt Ihnen mit, falls ein Wort bereits im Aussprache-Lexikon enthalten ist. Sie sehen dann automatisch die phonetische Schreibweise und können diese bearbeiten.

#### **DATENSICHERUNG**

Um sich vor Datenverlust zu schützen, empfehlen wir Ihnen, regelmäßig eine Sicherungskopie anzulegen, damit Ihre persönlichen Veränderungen nicht verloren gehen.

- Gehen Sie dabei wie folgt vor:
- 1. Öffnen Sie die TOOLBOX.
- 2. Wählen Sie bei den gelben Tasten "MENÜ SPEICHERÜBERTRAGUNG".
- 3. Tippen Sie "BENUTZERBEREICH SICHERN" und wählen Sie den entsprechenden Benutzerbereich aus.
- 4. Entscheiden Sie, ob die Datei im Gerät oder auf einem USB-Stick gespeichert werden soll und wählen Sie die entsprechende Option.
- 5. Geben Sie einen Dateinamen ein und wählen Sie OK.

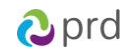

## **PRD ONLINE**

Stöbern Sie doch einfach mal auf unserer Homepage www.prentke-romich.de! Sie finden dort umfangreiche Informationen rund um unsere Produkte und viele nützliche Tipps und Hilfen.

## **PRD-IDEEN**

Die "PRD-Ideen" sind ein kostenloser Service von PRD. Wir machen Ihnen Vorschläge, wie Sie Aktivitäten so gestalten können, dass Ihr Talker-Benutzer aktiv daran teilnehmen kann. Melden Sie sich auf unserer Homepage mit Ihrer E-Mail-Adresse an, damit wir Ihnen monatlich den entsprechenden Link zuschicken können. Alle bisher erschienenen Ideen stehen zum Download zur Verfügung und bieten Ihnen einen großen Fundus an praktischen Tipps.

## **MINFO**

Unser kostenloser Newsletter "Minfo" hält Sie über wichtige UK-Themen und Neuigkeiten bei PRD auf dem Laufenden. "Minfo" ist in elektronischer Form als PDF auf unserer Homepage erhältlich. Den entsprechenden Link schicken wir Ihnen, wenn Sie sich mit Ihrer E-Mail-Adresse angemeldet haben.

## **VIDEOHILFE**

In dieser Rubrik finden Sie kurze Video-Anleitungen zu häufig gestellten Fragen bezüglich der Programmierung unserer Talker. Sehen Sie sich zum Beispiel an, wie Sie die Aussprache eines Wortes ändern oder eine Sicherungskopie anlegen können.

## **ONLINE-SCHULUNGEN**

Zusätzlich zu unseren Präsenzveranstaltungen (Konferenzen, Seminare und Workshops) bieten wir auch Internet-basierte Fortbildungen an, an denen Sie bequem vom heimischen PC aus teilnehmen können. Die Online-Schulungen sind interaktiv, so dass es den Teilnehmenden möglich ist, Fragen zu stellen oder Kommentare zu äußern. Themen und Anmeldeoptionen finden Sie in der Rubrik "Service".

## **ONLINE-KURSE UND VIDEOHANDBÜCHER**

Terminunabhängig und komplett im eigenen Tempo können Sie Talker und Wortschatzprogramme mit Hilfe der Online-Kurse und Videohandbücher entdecken.

## **DIDAKTISCHE MATERIALIEN**

Didaktische Materialien zu den verschiedenen Anwendungsprogrammen stehen teilweise kostenlos zum Download zur Verfügung oder können über unseren Webshop gekauft werden. Um zu den Materialien zu gelangen, wählen Sie im Bereich "Produkte/Shop" die Rubrik "Didaktische Materialien" und dort das gewünschte Gerät aus.

## **FACEBOOK**

Auch auf unserer PRD-Facebook-Seite gibt es aktuelle Informationen und interessante Neuigkeiten zu entdecken. Folgen Sie uns auf Facebook und bleiben Sie up-to-date!

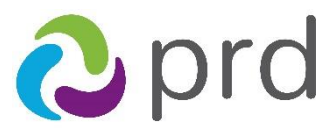

prentke romich deutschland weil jede: r was zu sagen hat!

**Prentke Romich GmbH** Karthäuserstraße 3 D - 34117 Kassel Tel. (05 61) 7 85 59-0<br>Fax (05 61) 7 85 59-29  $(05 61) 7 85 59 - 29$ E-Mail info@prentke-romich.de Web www.prentke-romich.de